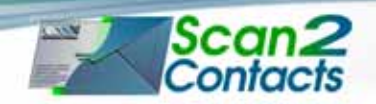

על מנת להתקין את תוכנת Contact2Scan על המחשב, עקוב בבקשה אחר הצעדים הבאים:

- .1 סגור את כל התוכניות.
- .2 הכנס את הדיסק לתוך כונן ה- ROM CD
- .3 המתן עד שתוכנית ההתקנה תתחיל ועקוב אחר ההוראות שעל המסך.
- .4 **אפליקציה זו אינה דורשת רישיון תוכנה.** חפש בבקשה בצידו הימני של החלון אחר הכפתור "Scan2Contacts" ולחץ עליו.
	- .5 וודא שסורק ה- ScanShell **אינו** מחובר למחשב שלך.
		- הכנס את דיסק התוכנה והרץ את קובץ 6. ההתקנה של האפליקציה שרכשת.
		- .7 במהלך התקנת התוכנה תהיה לך אפשרות להתקין את מנהלי ההתקנים (דרייברים) של סורק ה- ScanShell. בחר בבקשה את מנהל ההתקן המתאים מהרשימה הנתונה (ראה תמונה מימין) ולחץ "הבא" (Next). ברוב המ תבחר ב- ScanShell 800NR.
			- ברגע שהושלם תהליך ההתקנה, חבר א -ה- USB של הסורק למחשב.
	- .9 הפעל את ה- Outlook. אתה תבחין שה- Contacts2Scan הוסיף ל- Outlook סרגל כלים קטן בפינה השמאלית העליונה. ס ה- Outlook.

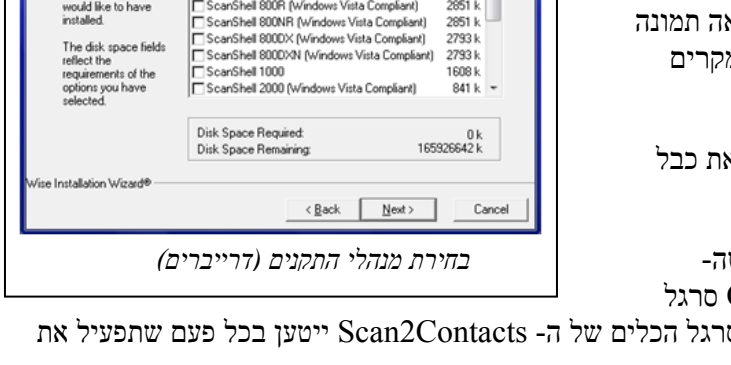

└ ScanShell 600C<br>└ ScanShell 800 (Windows Vista Compliant)

ScanShell 800N (Windows Vista Compliant)

 $\epsilon$ 

 $492L$ 

 $816k$ 

816 k

Select Scanner & Signature pad Drivers to install

select the

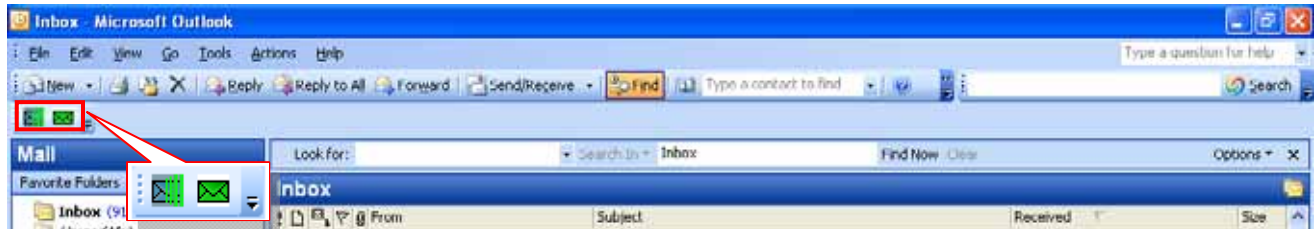

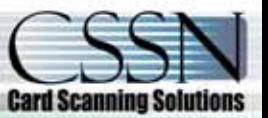

## *מדריך התקנה Contacts2Scan*

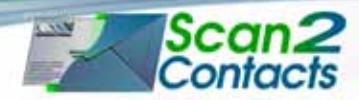

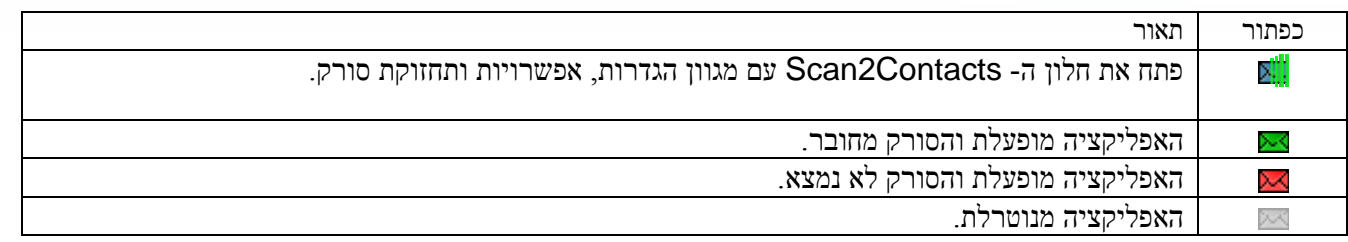

.10 על פי ברירת המחדל, חלון התצורה של Contact2Scan ייפתח כאשר ה- Outlook יופעל. באפשרותך לבטל זאת על ידי ביטול הסימון בתיבת הסימון בתחתית לשונית ה"תמיכה".

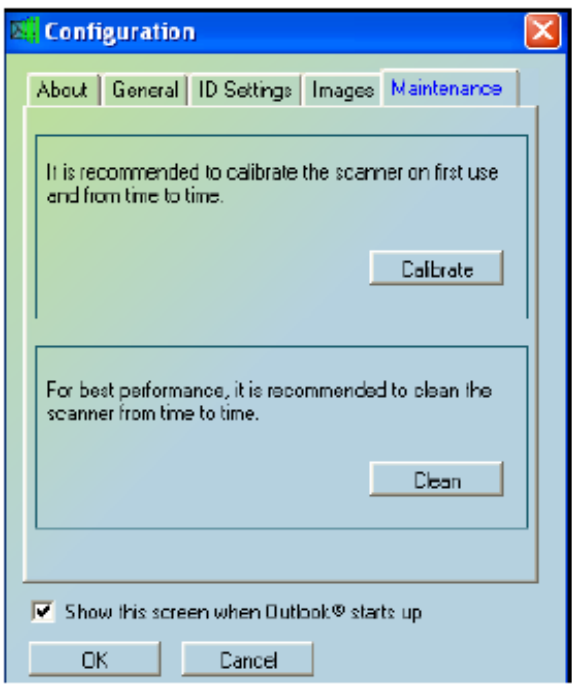

**הערה:** וודא בבקשה את הכיול על ידי שימוש בנייר השחור - לבן שסופק. לאחר הכיול, אנא התחל את Outlook מחדש.

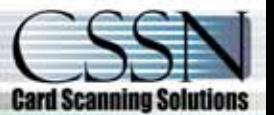